# インターネット出願方法

インターネット出願を行うには、STEP1〜6の手順で申し込みを行ってください。入学検定料等のお支払いについて は、現金でお支払いの場合とクレジットカードでお支払いの場合で、手順が異なりますのでご注意ください。よくある 質問を85〜87頁に掲載していますのであわせてご確認ください。

# STEP1 出願の流れ

# 出願の流れは,以下のとおりです。

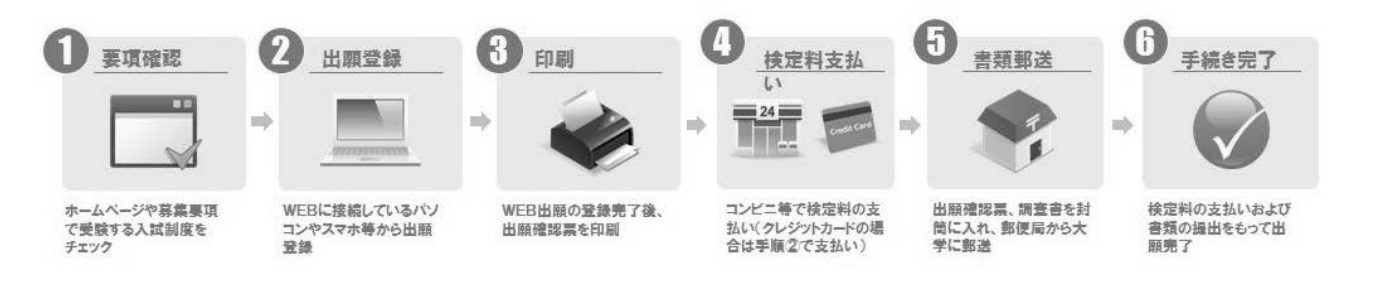

# STEP2 出願登録前の準備

本学が出願登録業務を委託した外部ウェブサイトを使用します。出願申込を行っていただくにあたり,以下の

環境が必要となります。

#### **1.推奨環境**

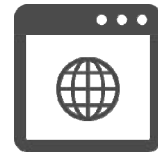

#### <パソコン>

(Windows) Microsoft Edge 124.0 Google Chrome 124.0 (Mac) macOS 14.4 Safari 17.4 <スマートフォン・タブレット> iOS 17.4 Safari 17.4 Android 14.0 Google Chrome 124.0 ポップアップブロックを無効に設定してください。 推奨 WEB ブラウザ以外のブラウザをご使用の場合,正常に動作しないことがあります。インターネット出願では cookie (クッ キー)及び JavaScript を使用しています。ご使用のブラウザの設定画面にて, cookie 及び JavaScript を「有効にする」 に設定してください。Android スマートフォン・タブレットをご使用の場合は,ご使用機種の標準ブラウザでは提出用書類 (PDF)がダウンロードできない場合があります。Android スマートフォン・タブレットのブラウザは Chrome をご使用ください。

#### **2.PDF**

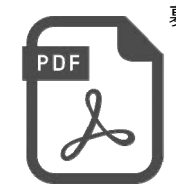

募集要項,入学検定料等支払い受付後の「提出用書類」は PDF 又は GoogleDocs で表示されます。 ※PDF で文書をご覧いただく場合は,アドビシステムズ社の Adobe Reader が必要です(無償)。 ご利用のパソコンに Adobe Reader がインストールされていない場合は,最新版をインストールしてください。 ※スマートフォン,タブレットでご覧いただいている場合は, GoogleDocs での表示を推奨しています。(閲覧に際し,アプリの ダウンロードなどは必要ありません)

**3.プリンタ**

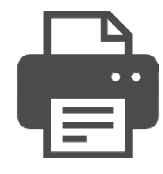

入学検定料等支払い受付後の「提出用書類」を印刷するためにプリンタが必要です。ご使用のパソコンにプリンタが接続されて いることを確認してください。必ず A4 用紙に印刷してください。

※プリンタをご使用できない環境の場合,「提出用書類」は PDF 形式で表示されますので,PDF ファイルを保存し,保存し たファイルを別途印刷してください。

# **4.メールアドレス**

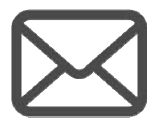

志願者情報登録時に登録していただいたメールアドレスに,受付のお知らせメールをお送りします。※メール受信設定でドメイン 指定を⾏っている場合は,メールが届かないことがあります。@sak-sak.net を受信可能なドメインとして設定してください。

## **5.お支払いについて**

入学検定料等のお支払いは、クレジットカード,コンビニエンスストア, Pay-easy が利用可能です。

#### **①コンビニエンスストア,**Pay-easy **のお支払い手順**

コンビニエンスストア, Pay-easy でお支払いの方は,インターネット出願サイト内で支払い方法を選択 (STEP3-13), 支払い情報を確認 (STEP3-14)し,お⽀払い期日内に選択した各機関でお⽀払いください。(STEP5)

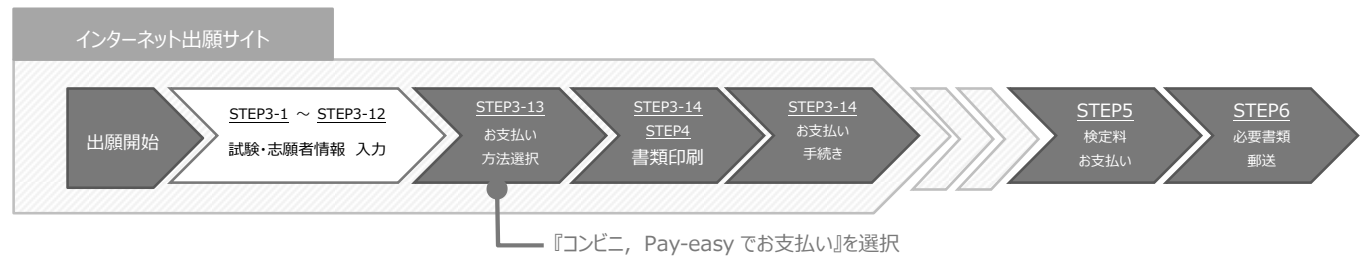

#### 【利用可能な⽀払い方法】

・コンビニエンスストア

ローソン,ミニストップ,ファミリーマート,セブンイレブン,デイリーヤマザキ・ヤマザキデイリーストア,セイコーマート

・Pay-easy(ペイジー)を利用可能な ATM

#### **②クレジットカードのお支払い手順**

クレジットカードでお支払いの方は,インターネット出願サイト内で支払い方法を選択し (STEP3-13), クレジットカード情報入力画面でク レジットカードによるお⽀払いを⾏ってください。

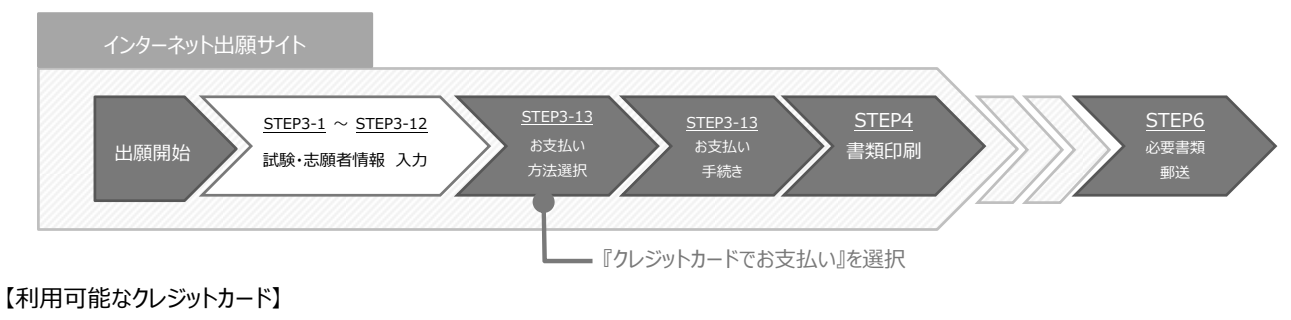

#### **VISA**, MasterCard

# **6.チェックリスト**

作業開始前に以下のものが準備できているか確認してください。インターネット出願は登録中であっても,30 分以上操 作を⾏わなかった場合には,データが消去されてしまいますのでご注意ください。

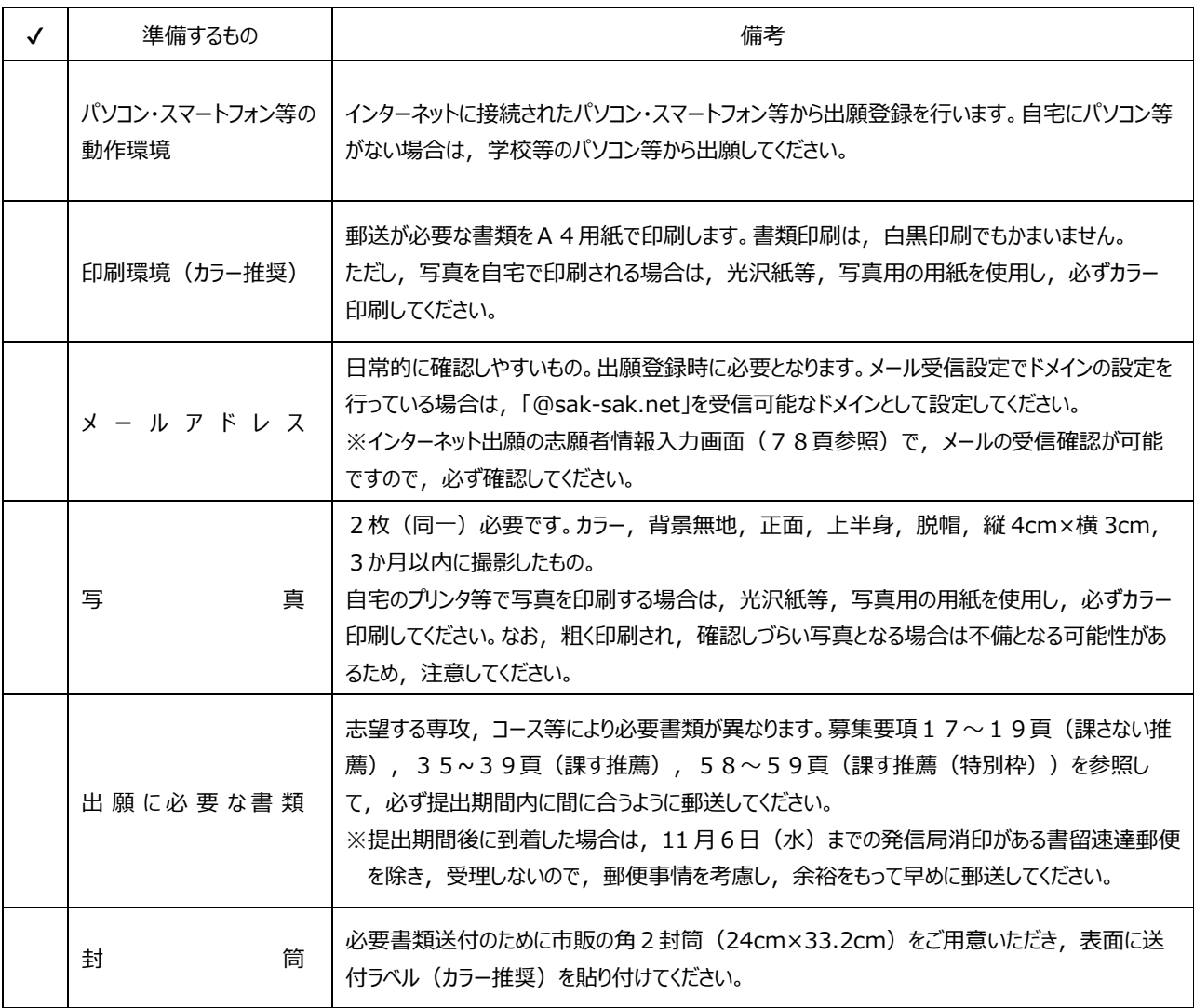

# STEP3 インターネット出願登録

# 1. インターネット出願登録ページへアクセスする。 https://sak-sak.net/app/oku

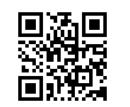

## 2. 出願の開始

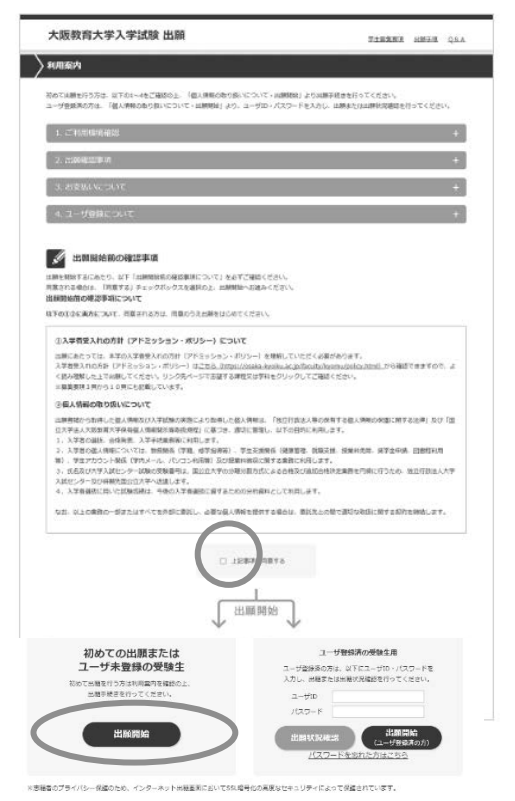

出願開始前の確認事項をよく読み、入学者受入れの方針(ア ドミッション・ポリシー)及び個人情報の取り扱いについて「同意チ ェック欄」にチェックをした上で,利用案内ページの「出願開始」ボ タンをクリックします。

#### 【登録後出願状況の確認を行う場合】

ユーザーIDとパスワードを入力の上,「出願状況確認」ボタン をクリックしてください。「出願内容選択」画面が表示されるので, 確認したい出願受付番号をクリックしてください。

【2回目以降の出願の場合】

ユーザーIDとパスワードを入力して、「出願開始(ユーザー登 録済の方)」ボタンをクリックしてください。

#### 3. 「志願票の選択」で日程の選択

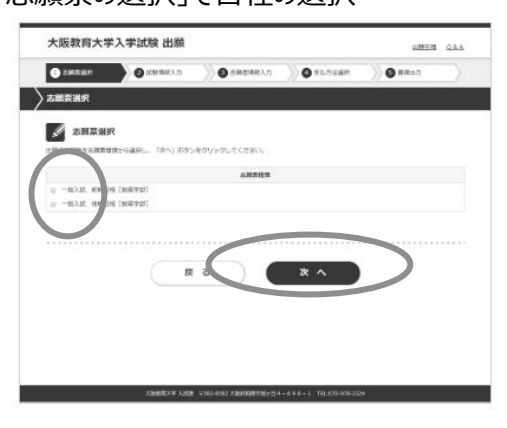

出願する試験を志願票種類から選択し,「次へ」ボタンをクリック してください。

4. 「試験選択」で受験する課程・学科を選択

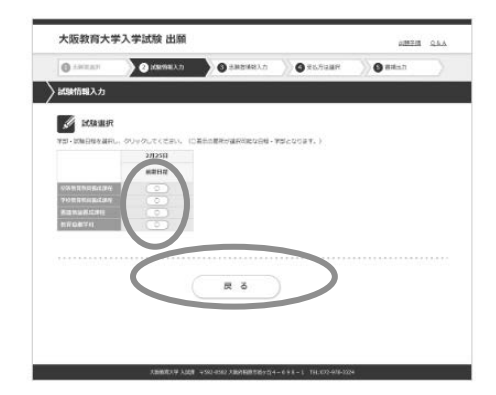

出願する課程・学科等を選択してください。 ※出願可能な日程には○ボタンが表示されています。○ボタンに カーソルを合わせ,選択してください。

5. 「志願先選択」で受験する専攻・コース等を選択

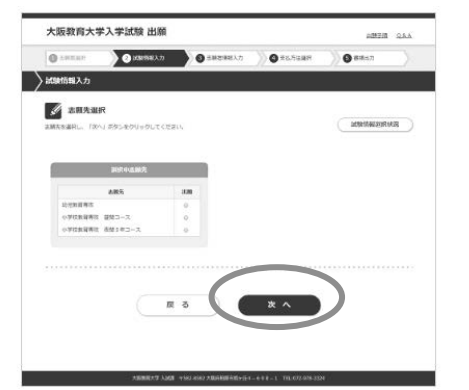

出願する専攻・コース等を選択し,「次へ」ボタンをクリックしてくだ さい。

※出願する専攻・コース等によっては「志願先付属情報」の入力 を求められますので、必要に応じて入力してください。

※実技試験を選択する者で,曲名等を登録して申請する必要 がある者は,「志願先付属情報」で⼊⼒してください。

6. 「科目選択」又は「科目確認」(専攻・コースによって異なる)

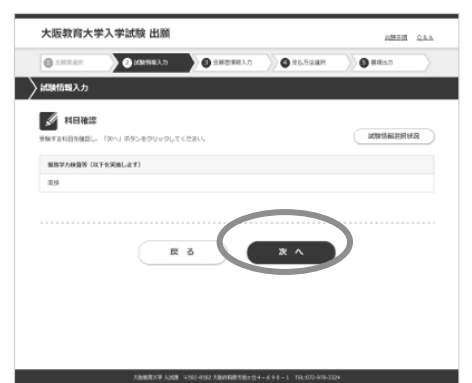

画面の指示に従って「科目選択」で実技科目の選択,又は「科 目確認」で受験する科目の確認を⾏ってください。

「次へ」ボタンをクリックしてください。

#### 7. 「試験場確認」で試験場を確認

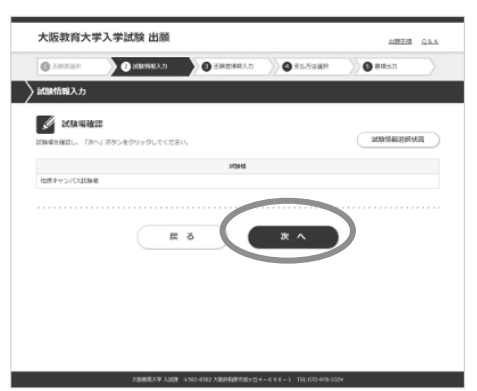

試験場を確認し,「次へ」ボタンをクリックしてください。

8. 「試験選択(出願試験確認)」で確認

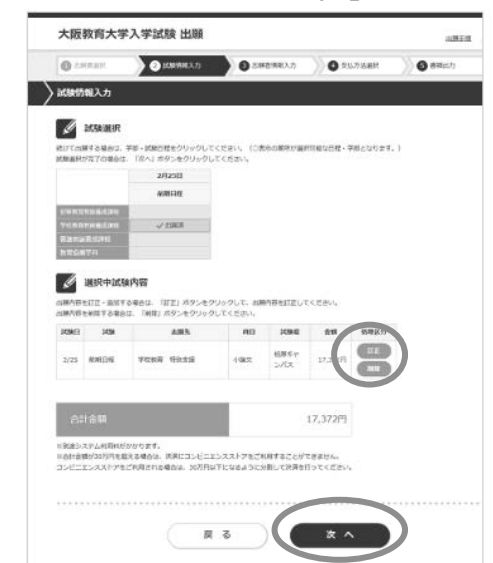

「試験選択」の画面が表示され、出願した課程・学科等に「出 願済」と表示され,画面下部の選択中試験内容欄に選択内 容が表示されます。間違いがなければ「次へ」ボタンをクリックしてく ださい。

※出願内容を訂正する場合は,選択中試験内容欄の処理区 分の「訂正」ボタンをクリックしてください。「5. 志願先選択」から 入力し直すことができます。

※出願内容を削除する場合は,選択中試験内容欄の処理区 分の「削除」ボタンをクリックしてください。

9. 「志願者情報入力」で個人情報を入力

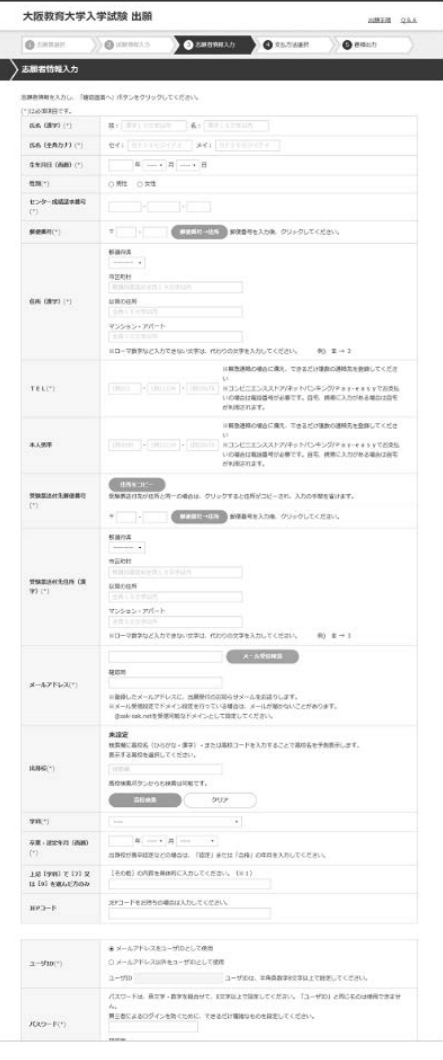

志願者情報を入力し、「確認画面へ」ボタンをクリックしてくださ い。その際,メールの受信確認は必ず⾏ってください。

※「確認画面へ」ボタンをクリックした際にエラーチェックが行われま す。エラーがある場合は,画面上部と該当項目にエラーメッセー ジが表示されますので,エラー箇所を訂正し再度「確認画面へ」 ボタンをクリックしてください。

※エラーが存在しない場合は、入力確認画面が表示されます。

※特に「住所(漢字)」と「受験票送付先住所(漢字)」の入 ⼒内容に間違いが無いか確認してください。

## 10. 「志願者情報入力確認」で確認

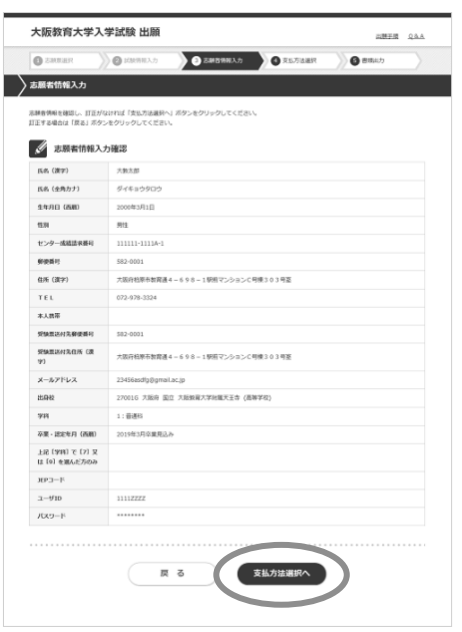

画面の指示に従って,「志願者情報⼊⼒確認」で訂正がない か,確認してください。

出願登録完了後の登録内容の変更は出来ませんので,登録し た内容を十分に確認してください。

訂正がなければ「次へ」ボタンをクリックしてください。 訂正する場 合は「戻る」ボタンをクリックしてください。

#### 11. 最終確認

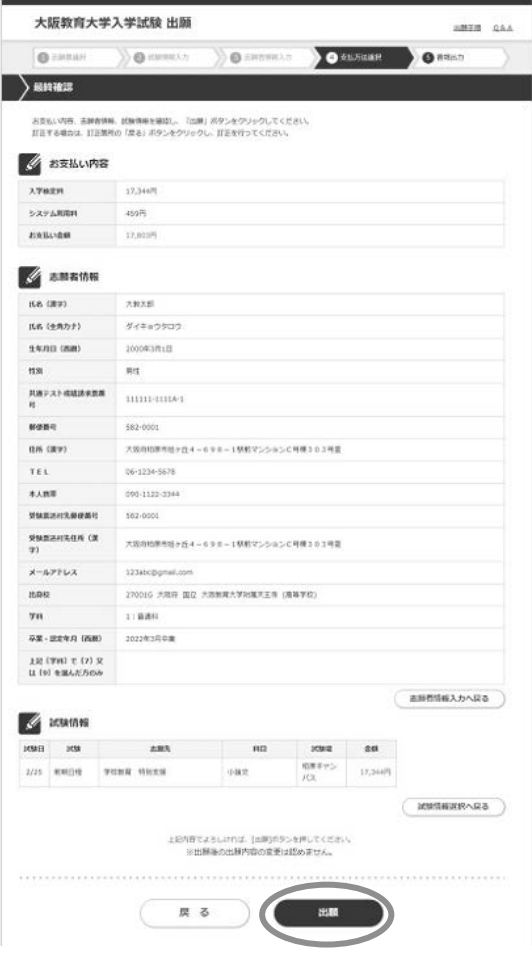

お支払い内容,志願者情報,試験情報を確認し,「出願」ボ タンをクリックしてください。

訂正する場合は,訂正箇所の戻るボタンをクリックし,訂正を行 ってください。

- ◆「志願者情報入力へ戻る」ボタン・・・志願者情報の訂正
- ◆「試験情報選択へ戻る」ボタン・・・試験情報選択の訂正

#### 12. 出願情報登録完了

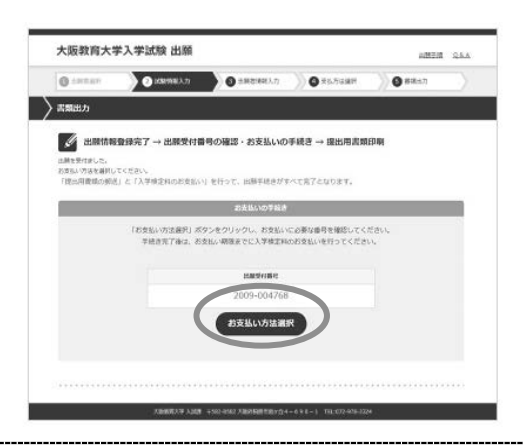

「お支払い方法選択」ボタンをクリックしてください。

#### 13.「支払方法選択」で支払方法を選択

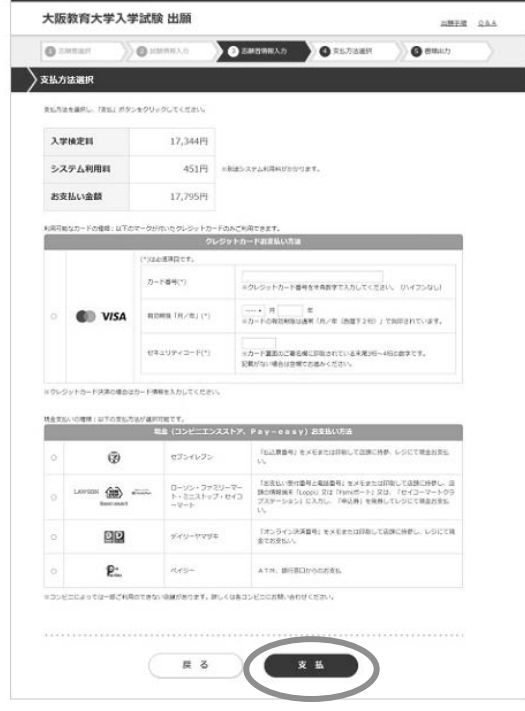

支払方法を選択し、「支払」ボタンをクリックしてください。

**【コンビニエンスストア,Pay-easyでお支払いの場合】**  次画面に遷移します。 (※当処理では検定料のお支払いは完了していません)

#### **【クレジットカードでお支払いの場合】**

クレジットカードによるお⽀払いを⾏ってください。 (※当処理で検定料のお支払いが完了します) 支払い完了後、次画面に遷移します。

#### 14. 出願受付完了

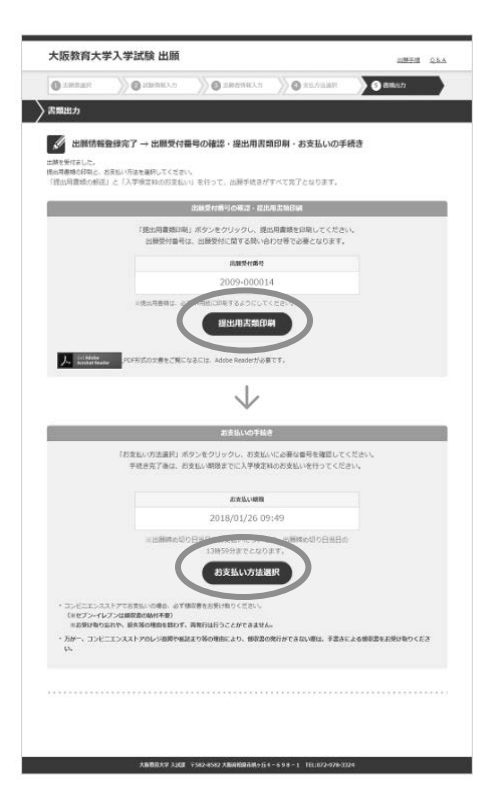

#### **【コンビニエンスストア, Pay-easyの場合】**

画面に「出願情報登録完了」と表示されます。

<出願受付番号>

 出願受付番号は,出願受付に関する問い合わせ等で必 要となります(※「受験申込み受付のお知らせメール」にも 記載されていますが, 念のためメモをお取りください。)

<提出用書類の印刷>→STEP4 へ 「提出用書類印刷」ボタンをクリックし、提出用書類を印 刷してください。

<支払手続き>→STEP5 へ

支払い手続きを行ってください。支払期日内に選択した支 払い方法(コンビニエンスストア,Pay-easy)で 入学検定料等の支払いを行ってください。

#### **【クレジットカードの場合】**

画面に「出願受付完了」と表示されます。

<出願受付番号>

出願受付番号は,出願受付に関する問い合わせ等で必 要となります。(※「受験申込み受付のお知らせメール」に も記載されていますが,念のためメモをお取りください。)

<提出用書類の印刷>→STEP4 へ

「提出用書類印刷 |ボタンをクリックし,提出用書類を印 刷してください。

# STEP4 提出用書類の印刷,作成,確認

STEP3-14 の「提出用書類の印刷」画面から,必要書類をダウンロードしてください。提出用の書類は **A4サイズ**の 白の用紙に片面印刷 (カラー推奨·白黒可) してください。縮小や拡大しての印刷, 両面印刷したものは提出しない でください。印字内容を確認の上,以下のとおり書類を作成ください。

#### 1.出願確認票

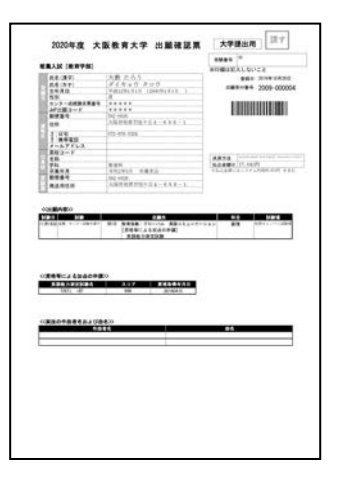

- ◆ 印字内容を確認してください。
- ◆ コンビニエンスストアや Pay-easy で入学検定料等を支払った場合は, 領収書 **(明細票)を⾃宅で保管しておいてください。**

#### 2.写真票

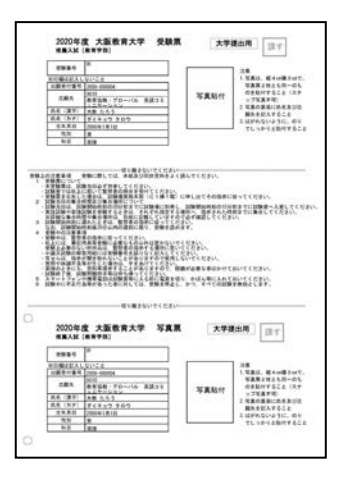

- ◆写真 (2枚同一) を貼付してください。
- ◆写真裏面に氏名と志望専攻名を記入してください。

#### 【適当な写真例】

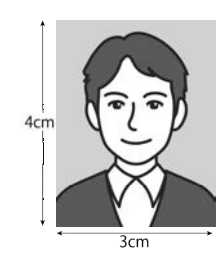

カラー,背景無地,正面,上半身,脱帽,縦 4cm×横 3cm で3カ月以内に撮影したもの。

【不適当な写真例】

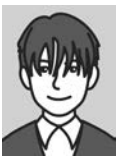

前髪が⻑すぎて目元が⾒ えないもの

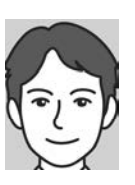

顔が大きすぎるもの

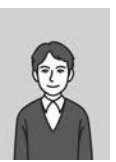

被写体が小さいもの こころ 被写体が小さいもの

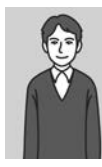

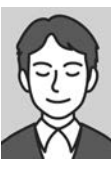

目を閉じているもの

 $-81-$ 

#### 3.書類確認票

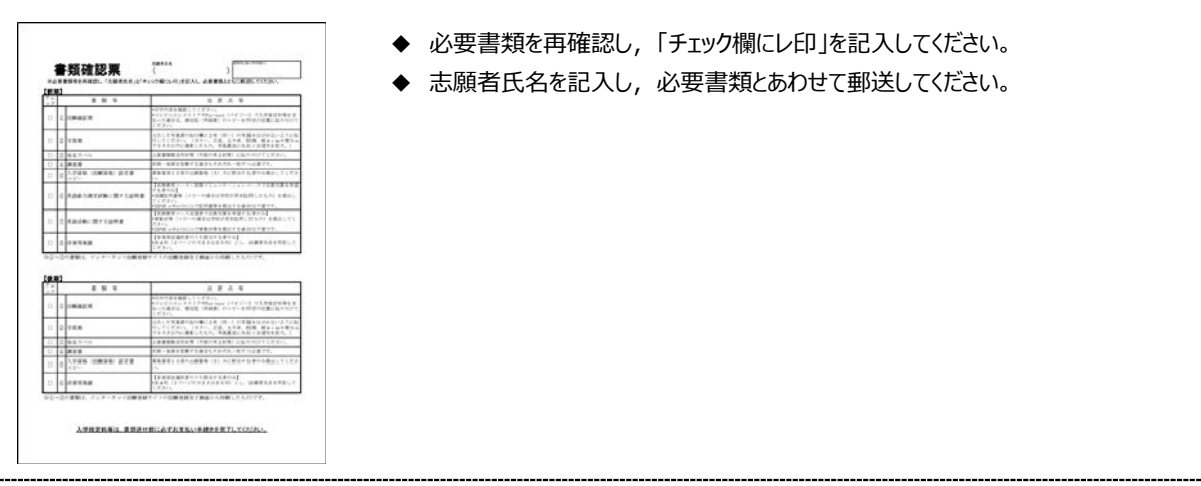

4. 送付ラベル

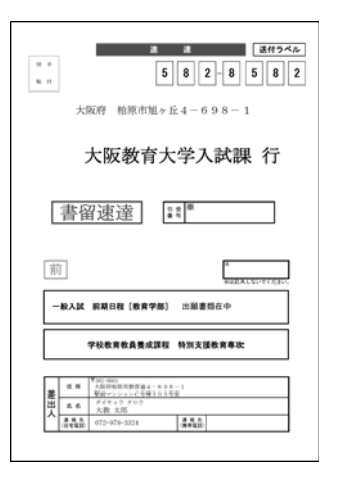

市販の角2封筒に貼り付けして郵送してください。

#### STEP5 入学検定料等のお支払い (コンビニエンスストア, Pay-easy)

入学検定料等は、出願確認票(本人控)に記載された支払期限までにお支払いください。入学検定料等の金額や 注意事項などを16頁·34頁·57頁に記載していますので、あわせてご確認ください。

コンビニエンスストア·Pay-easyでお支払いの場合

「STEP 3-14 出願受付完了」画面で,「お支払い方法選択」ボタンをクリックし,お支払い受付番号の発行など支払いに必要な情報を 入手してください。(※支払いのための受付番号等は、出願受付番号と異なりますのでご注意ください) 詳細な支払い手順については、次頁以降を参照するか、インターネット出願サイト (https://sak-sak.net/app/oku) の「利用案内」

の「3.お支払いについて」をご確認ください。

※クレジットカードでお支払いを選択された場合は、「STEP3-13」で支払いが完了しています。

#### STEP6 必要書類の郵送

出願確認票と同時に出力される「送付ラベル」を必要書類郵送用封筒(市販の角2封筒)の表面に貼付け, 17〜19頁・35〜39頁・58〜59頁を参照のうえ,提出用書類,調査書等の必要書類を「書留速達」で 郵送してください。

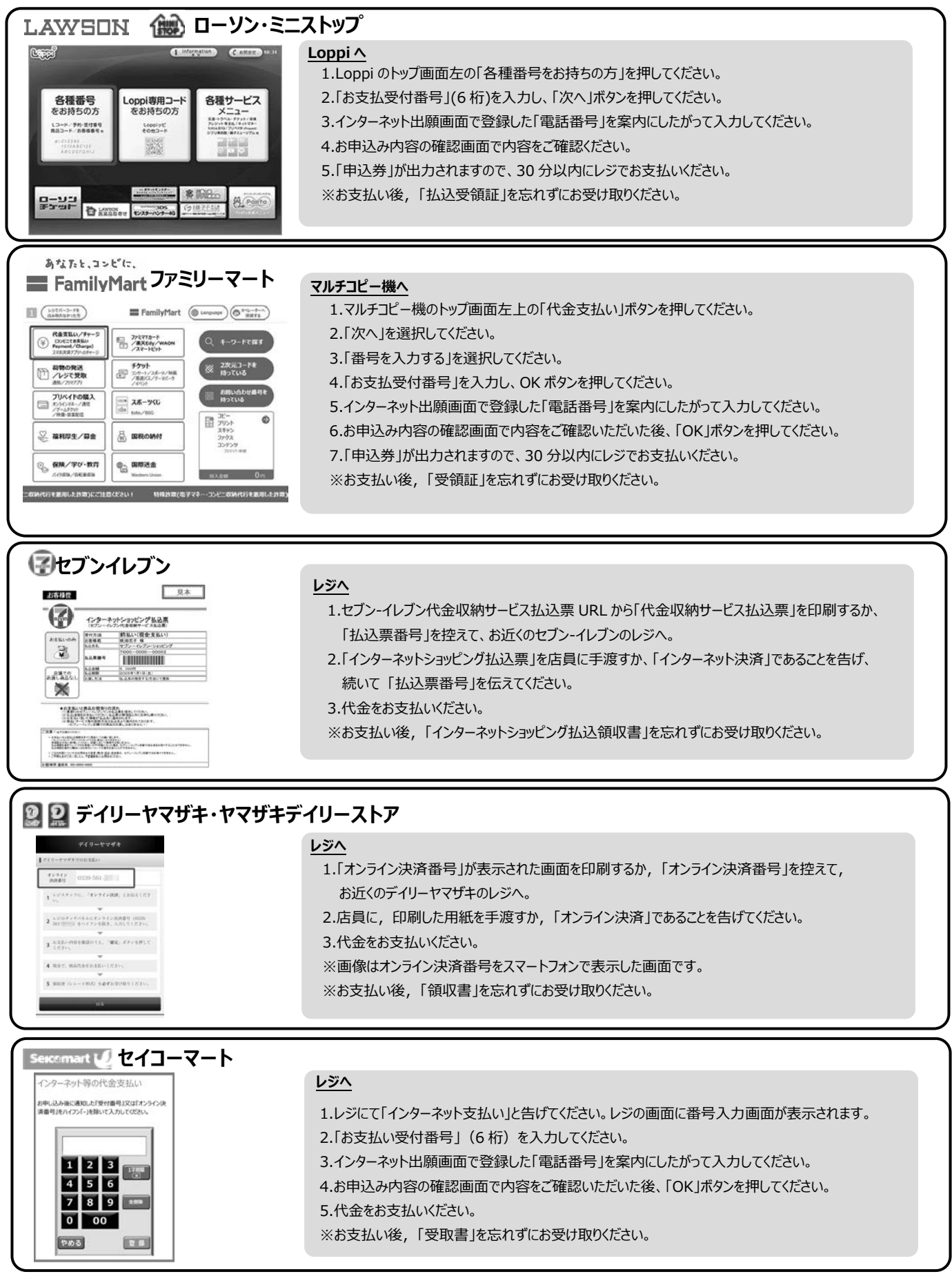

**※コンビニをご利⽤の場合は、30 万円を超えるお支払いはできません。** 

**※コンビニや ATM の端末操作⽅法や各種番号の桁数は変更になる可能性があります。**

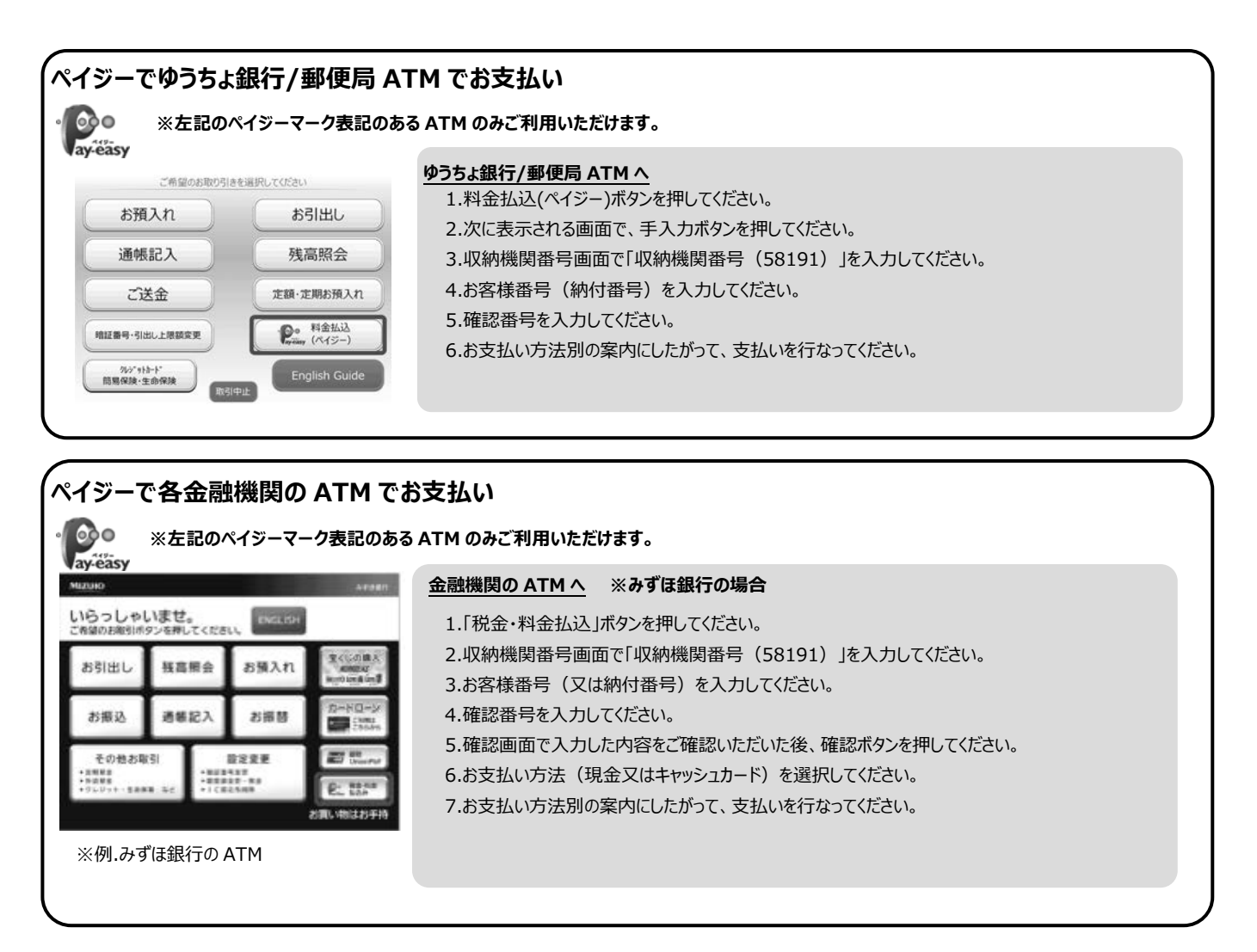

**※ATM で現⾦でのお支払いの場合は、10 万円を超えるお支払いはできません。 ※コンビニや ATM の端末操作⽅法や各種番号の桁数は変更になる可能性があります。**

# インターネット出願に関する Q&A

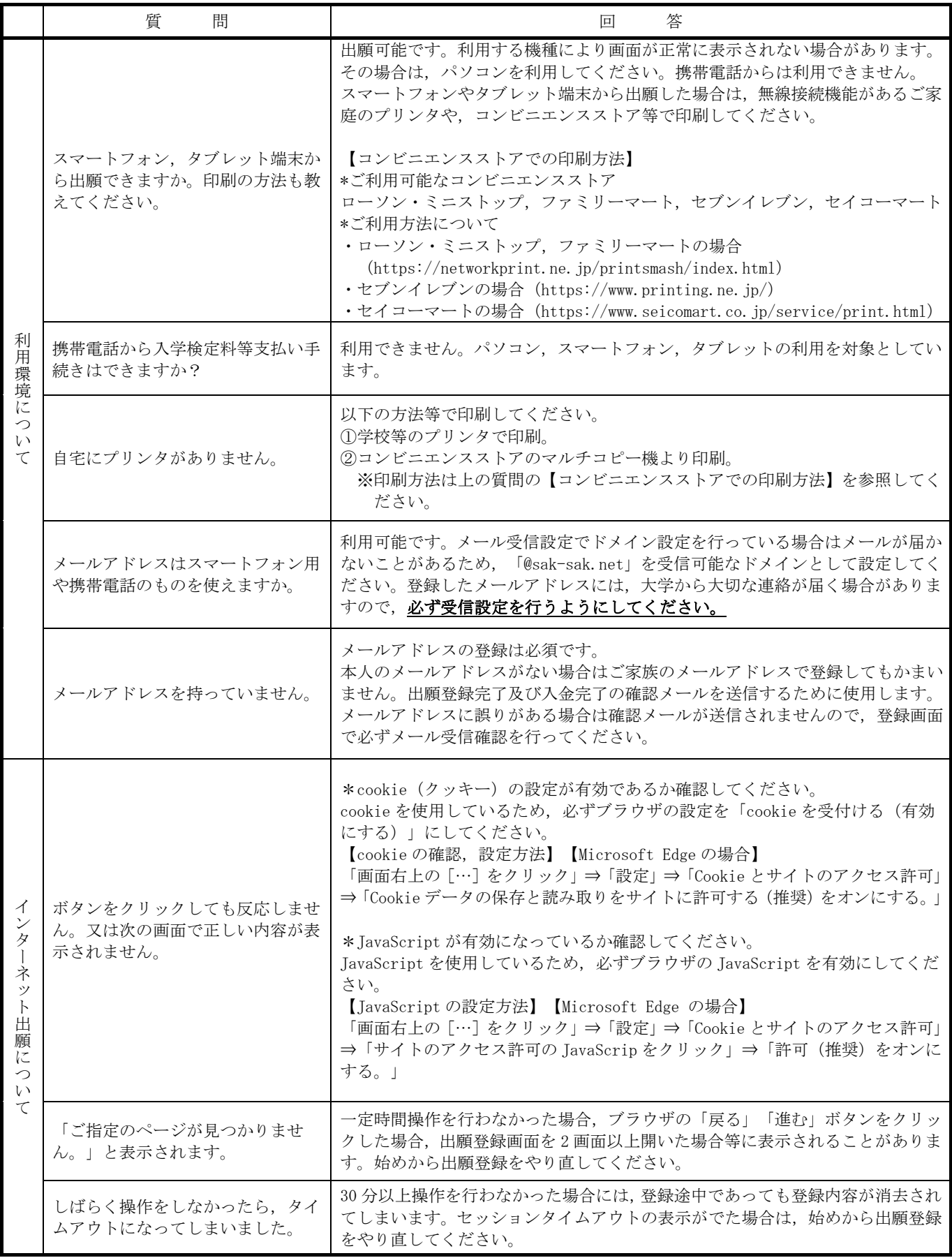

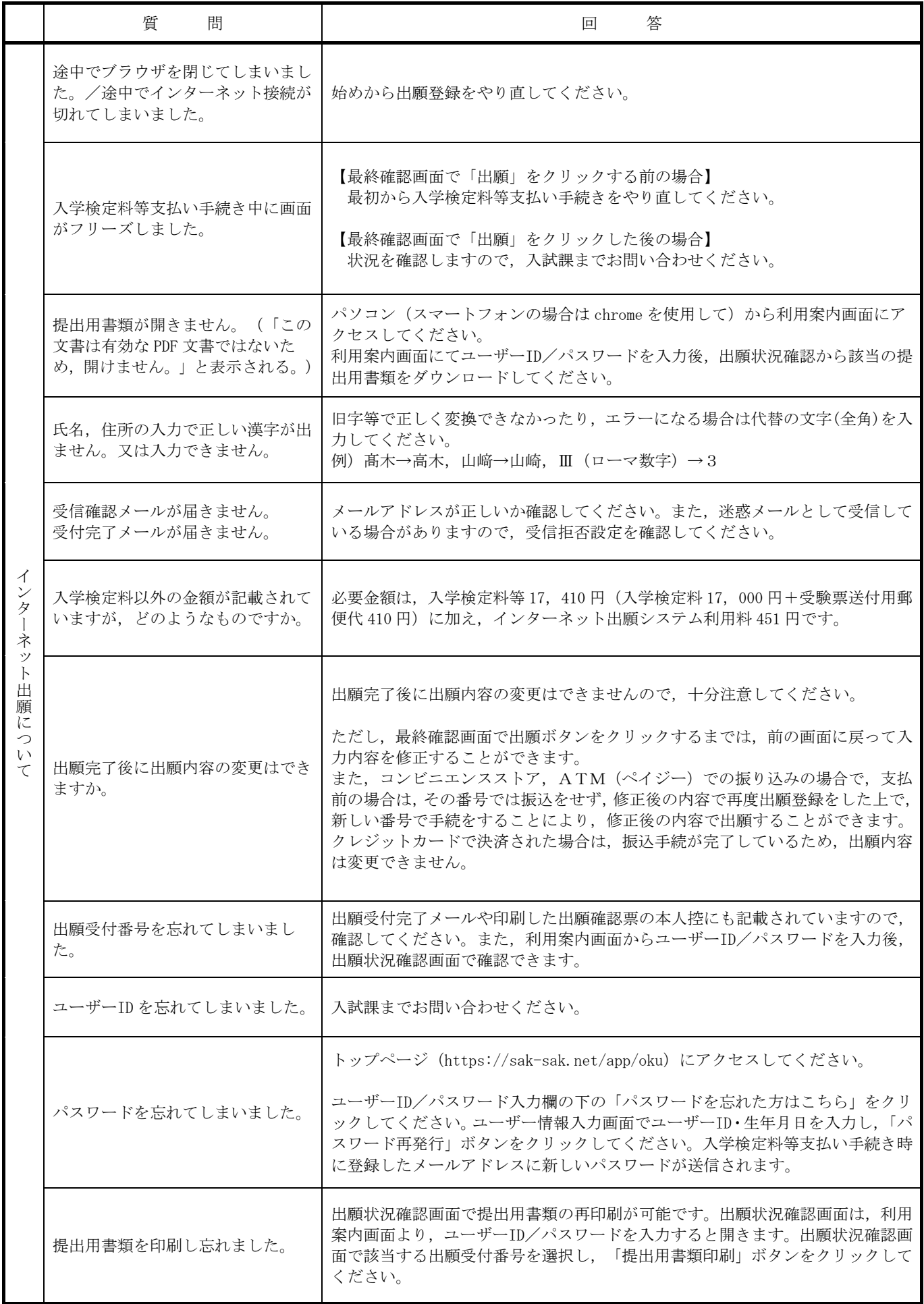

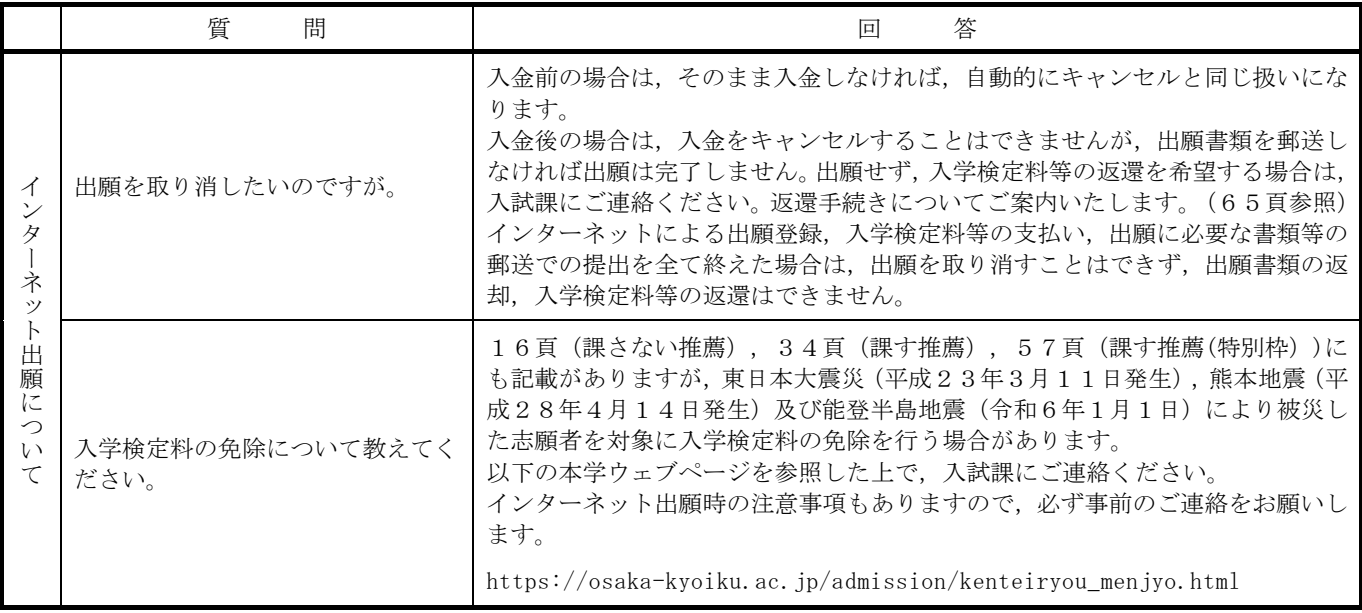

問い合わせ先:入試課(072-978-3324) ※受付時間:平日9:00~17:00